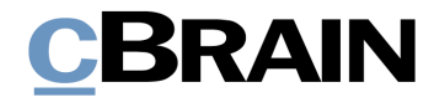

## **F2 Hilfetexte**

Unterstützung für Screenreader-Software in F2 aktivieren

Version 10

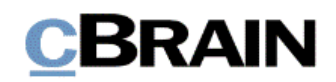

## **Einführung in F2 Hilfetexte**

Die F2 Hilfetexte sind Bestandteil der Dokumentation zur Erleichterten Anwendung von F2, die Ihnen detailliert im Benutzerhandbuch *F2 Desktop – Erleichterte Anwendung und Tastaturbefehle* beschrieben wird. Darin wird unter anderem die benutzerspezifische Anpassung der Software und Ausführung spezifischer Funktionen unter Verwendung von Tastenbefehlen in F2 erläutert.

Dieser Hilfetext ist Teil einer Reihe von Hilfetexten, die speziell für sehbehinderte und blinde Benutzer von F2 entwickelt wurden. Darin werden eine Reihe von zentralen Elementen in F2 in Form von Handlungsverläufen beschrieben, die Ihnen als Hilfsmittel bei der Anwendung dieser F2 Funktionen dienen sollen. Die Hilfetexte sind so formuliert, dass eine Sprachausgabe-Software den Handlungsverlauf und dazugehörige Erklärungen verständlich vorlesen kann. Außerdem werden die jeweiligen Funktionen zusätzlich unter Verwendung von Tastenbefehlen erklärt.

Dieses Schriftstück wurde auf Grundlage einer F2-Version inkl. der Integration sämtlicher Zukaufsmodule erstellt. Daher kann es vorkommen, dass F2 sich Ihnen anders darstellt, als es in diesem Schriftstück beschrieben wird, abhängig davon, wie viele Zukaufsmodule Ihre Organisation in der F2-Lösung installiert hat.

Schaltflächen, die in F2 angeklickt werden können, sind in diesem Schriftstück **fettgedruckt** hervorgehoben, während Hinweise auf Felder und Bereiche in F2 mit Anführungszeichen ("") angegeben sind.

Verweise zu anderen Abschnitten in diesem Benutzerhandbuch oder auf weitere Dokumentation sind *kursiv*-geschrieben.

Aus Gründen der besseren Lesbarkeit wird im nachfolgenden Text das "generische Maskulinum" verwendet, das heißt, es wird auf die gleichzeitige Verwendung männlicher und weiblicher Sprachformen verzichtet. Die hier verwendeten männlichen Personenbezeichnungen schließen dabei die jeweils weibliche Form mit ein.

Viel Vergnügen.

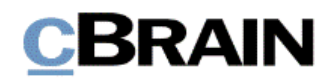

*Anfang des Hilfetextes.*

## **Unterstützung für Screenreader-Software in F2 aktivieren**

Sie können F2 mithilfe von zusätzlich installierter Sprachausgabe-Software, zum Beispiel JAWS, bedienen.

Voraussetzung dafür ist, dass Sie die Sprachausgabe aktiviert und dass Sie die Zugänglichkeit des F2 Desktop-Client über die Optionen in F2 angepasst haben.

**Hinweis:** Externe Software und Inhalte können auf unterschiedlichste Weisen individuell eingestellt und bearbeitet werden. Daher übernimmt cBrain für deren Anwendung, trotz teilweiser sorgfältiger Prüfung, keine Haftung.

In diesem Hilfetext wird beschrieben, wie Sie die Unterstützung für Screenreader-Software in F2 aktivieren.

**Voraussetzung:** F2 ist geöffnet.

Schritt 1: Wählen Sie den Reiter "Einstellungen" aus, indem Sie die Tasten **Alt**+**E** drücken.

Schritt 2: Im Band des Reiters "Einstellungen" wählen Sie den Menüpunkt "Optionen" aus, um das Dialogfenster "Optionen" zu öffnen. Drücken Sie hierzu die Taste **O**.

## **Abbildung 1: Ausschnitt des Hauptfensters. Der Menüpunkt "Optionen" unter dem Reiter "Einstellungen" ist markiert**

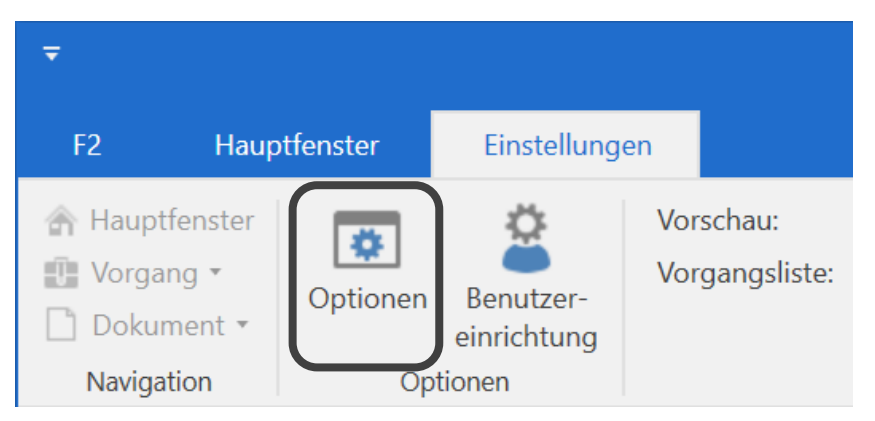

Schritt 3: Das Dialogfenster "Optionen" öffnet sich. Das Dialogfenster ist in eine Reihe von Menürubriken aufgeteilt. Unter jeder Rubrik kann die Einrichtung verschiedener Bereiche in F2 eingestellt werden. Navigieren Sie durch einmaliges Drücken der **Tabulatortaste** zu den Menüoptionen. Daraufhin verwenden Sie die Auf- und Abwärtspfeiltasten, um zur Menürubrik "Benutzer" zu navigieren.

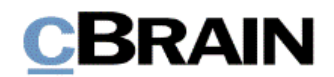

**Abbildung 2: Dialogfenster "Optionen". Links im Bild befindet sich eine Auflistung der verschiedenen Rubriken, in denen Sie Einstellungen vornehmen können. Die Rubrik "Benutzer" ist ausgewählt. Rechts neben den Rubriken sind die Einstellungsmöglichkeiten dargestellt. Unten rechts finden Sie die Schaltflächen "Zurücksetzen", "OK" und "Abbrechen"**

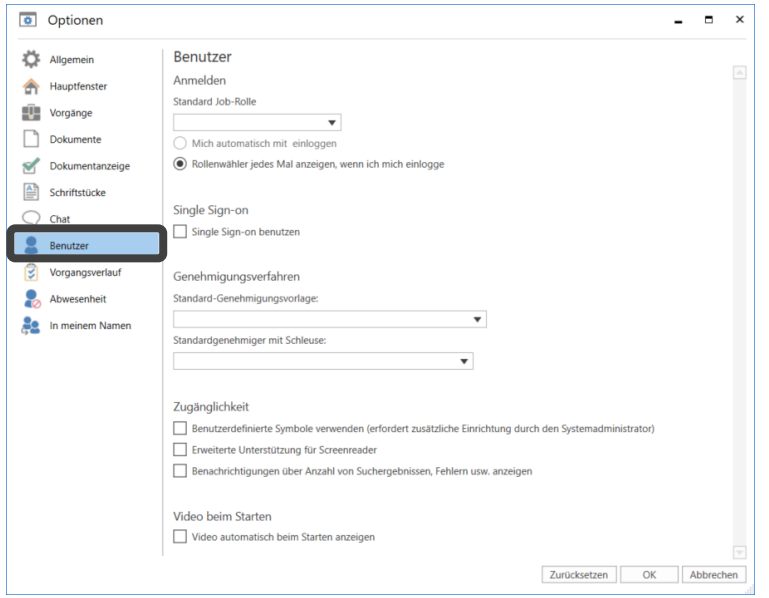

Schritt 4: Wenn Sie die Menürubrik "Benutzer" im Dialogfenster ausgewählt haben, setzen Sie unter der Überschrift "Zugänglichkeit" ein Häkchen in das Kontrollkästchen "Erweiterte Unterstützung für Screenreader", um diese zu aktivieren. Drücken Sie hierzu die Tabulatortaste bis das Feld "Erweiterte Unterstützung für Screenreader" markiert ist. Setzen Sie ein Häkchen in das dazugehörige Kontrollkästchen durch Drücken der **Leertaste**.

**Abbildung 3: Wie vorige Abbildung. Bei den Einstellungsmöglichkeiten wurde unter der Überschrift "Zugänglichkeit" ein Häkchen bei "Erweiterte Unterstützung für Screenreader" gesetzt**

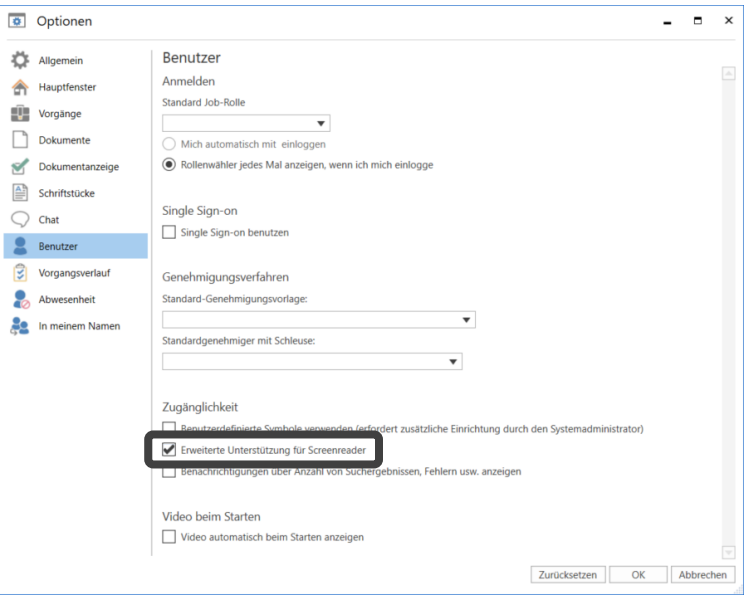

Schritt 5: Nachdem Sie ein Häkchen in das Kontrollkästchen gesetzt haben, öffnet sich das Dialogfenster "Neustart von F2 ist notwendig". Dies informiert Sie darüber,

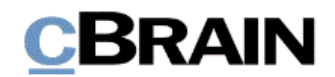

dass Sie F2 neu starten müssen, bevor Ihre Änderung in den Optionen aktiv wird. Um das Dialogfenster zu schließen, navigieren Sie mit der **Tabulatortaste** zur Schaltfläche **OK** und drücken anschließend **Enter**.

Schritt 6: Jetzt ist ein Häkchen im Feld "Erweiterte Unterstützung für Screenreader" gesetzt. Um die Einrichtung der erweiterten Unterstützung für den Screenreader abzuschließen, drücken Sie die **Tabulatortaste** so oft, bis Sie die Schaltfläche **OK** markiert haben. Daraufhin drücken Sie **Enter**, um das Dialogfenster "Optionen" zu schließen.

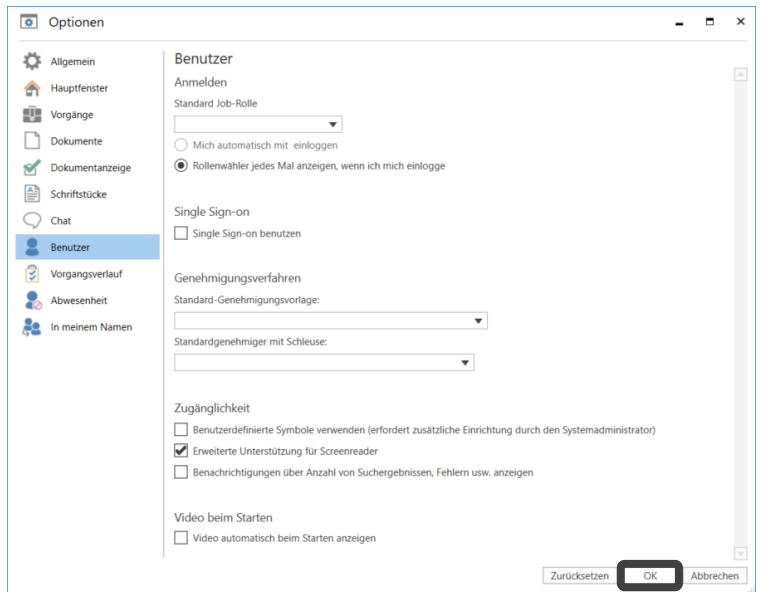

**Abbildung 4: Wie vorige Abbildung. Die Schaltfläche "OK" unten rechts ist markiert**

Schritt 7: Das Dialogfenster "Optionen" schließt. Sie befinden sich anschließend wieder im F2 Hauptfenster. Starten Sie F2 neu, damit Ihre Änderungen in Kraft treten.

Sie schließen F2 durch Drücken von Alt+F4. Das Dialogfenster "cBrain F2 schließen?" öffnet sich, in dem Sie gefragt werden, ob Sie F2 schließen möchten. Weiterhin können Sie wählen, dieses Dialogfenster nicht mehr angezeigt zu bekommen. Drücken Sie so oft die **Tabulatortaste**, bis Sie zur Schaltfläche **Ja** gelangen, und drücken Sie **Enter**, um F2 zu schließen.

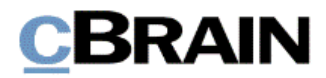

Abbildung 5: Im Dialogfenster "cBrain F2 schließen?" ist die Schaltfläche "Ja" markiert

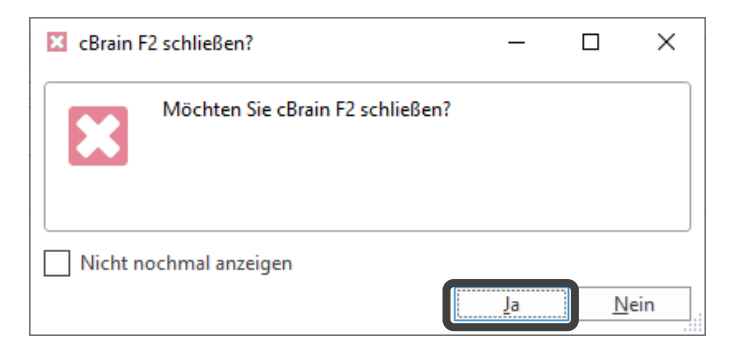

Wenn Sie F2 erneut starten, sind Ihre Änderung hinsichtlich der Zugänglichkeit aktiv.

*Ende des Hilfetextes.*